# *Dasar – dasar Linux*

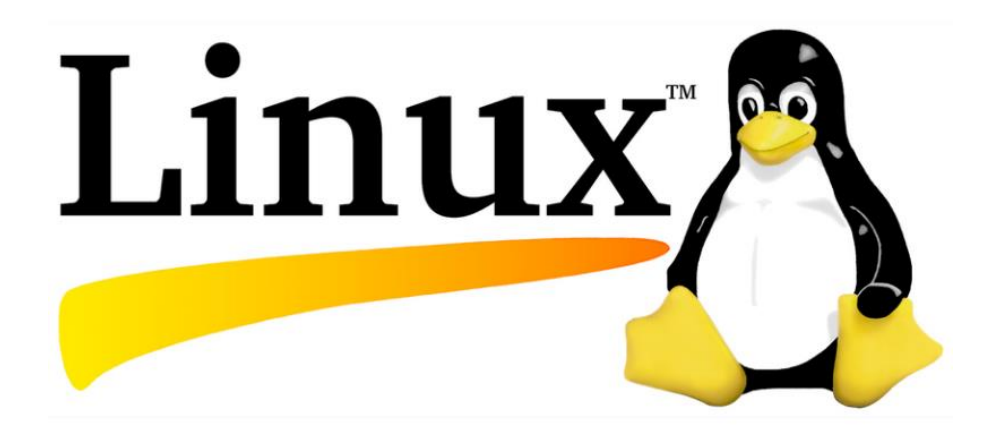

Judul: Penggunaan Dasar Linux Penyusun **Haris Sandra, S.Kom** Untuk UPT Teknologi Informasi dan Pangkalan Data Penerbit LP2M IAIN Bukittinggi

# **Daftar Isi**

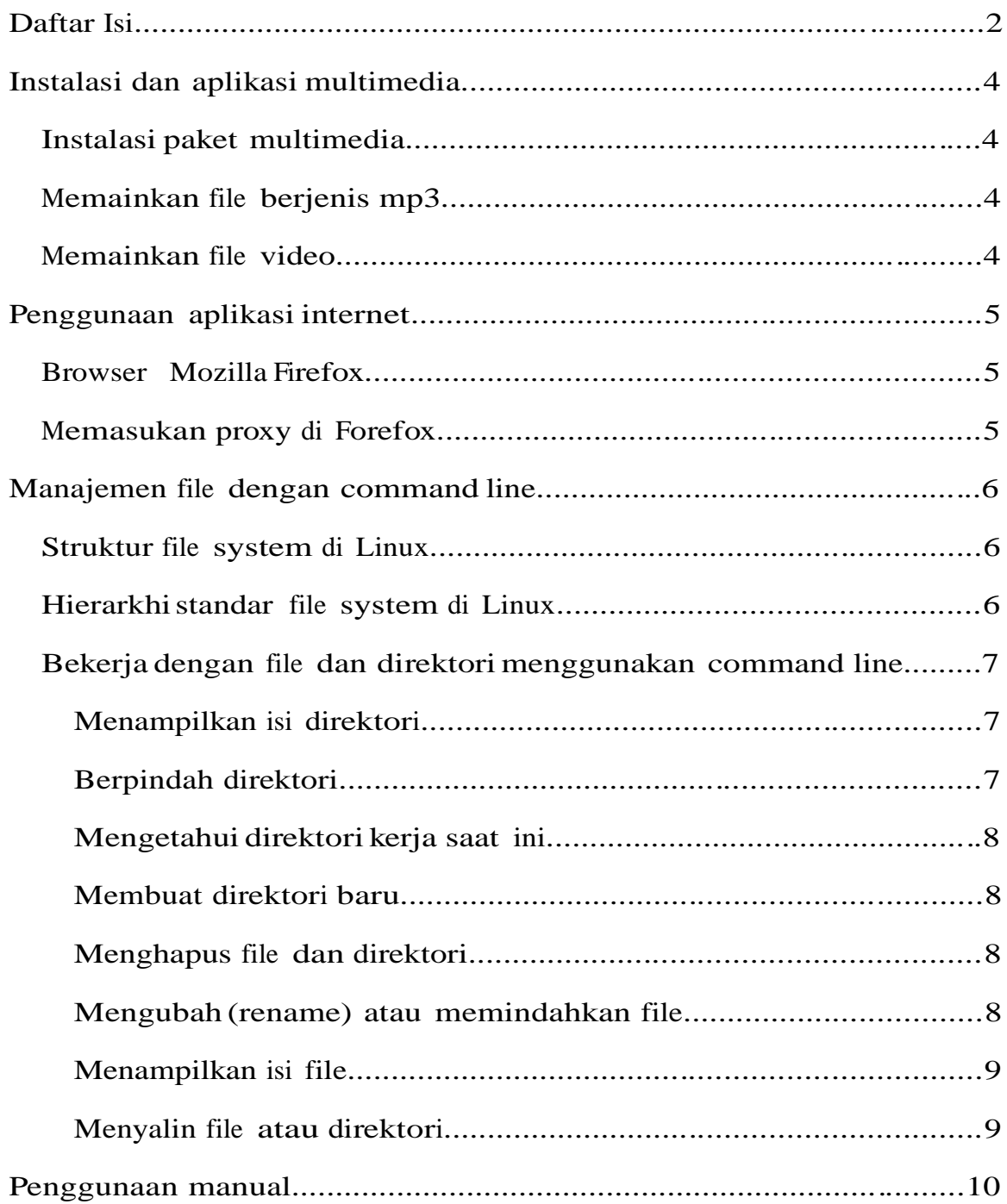

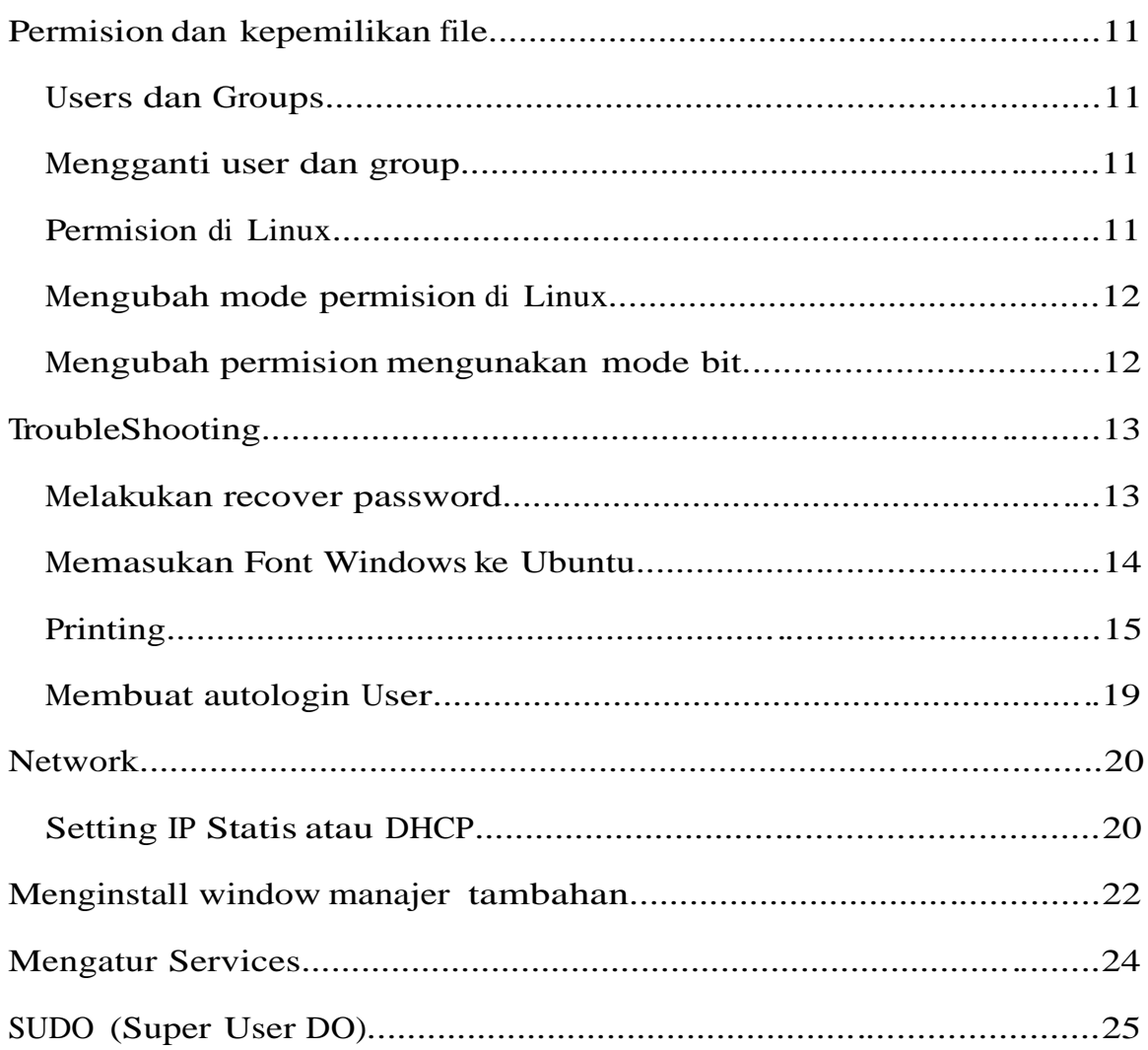

# **Instalasi dan aplikasi multimedia**

### **Instalasi paket multimedia**

[guest@ugos:~\\$ sudo apt-get install gxine xine-ui mplayer libxine-extracodecs](mailto:guest@ugos:~$)  audacious totem

### **Memainkan file berjenis mp3**

Untuk memutar file multimedia mp3 dapat anda lakukan melalui menu Applications  $\Diamond$  Sound & Video  $\Diamond$  Audacious.

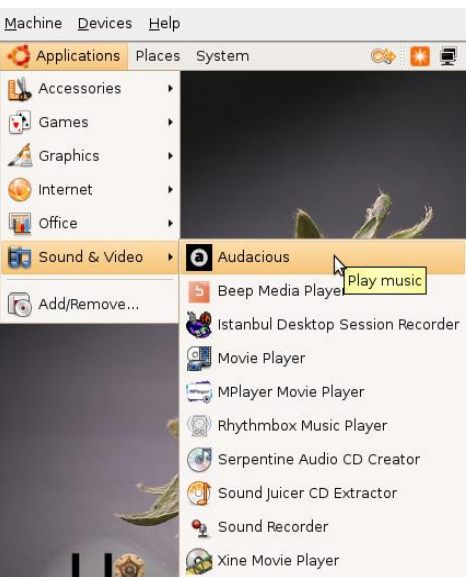

### **Memainkan file video**

Untuk memutar file video anda dapat menggunakan aplikasi Mplayer, Xine dan dapat juga diakses melalui menu Applications  $\Diamond$  Sound & Video  $\Diamond$  Mplayer Movie Player (xine), atau Applications  $\Diamond$  Sound & Video  $\Diamond$  Xine Muvie Player (mpalayer).

# Penggunaan aplikasi internet

### **Browser Mozilla Firefox**

Instalasi modul flash player untuk Mozilla Firefox

[guest](mailto:guest@ugos:~$)@ugos:~\$ sudo apt-get install [libflash-mozplugin](mailto:guest@ugos:~$)

Untuk menggunakan Firefox web browser anda dapat membukanya mealui menu Applications  $\Diamond$  Internet  $\Diamond$  Firefox web browser

### **Memasukan proxy di Forefox**

Untuk memasukan proxy ke Firefox caranya adalah sebagai berikut, pada jendela firefox klik Settings menu Edit --> Preferences, kemudian pilih tab Advaced, kemudian pilih tab Network, kemudian pilih Settings, selanjutnya pilih Manual Proxy Configurations, dan masukan ip atau nama domain server proxy anda.

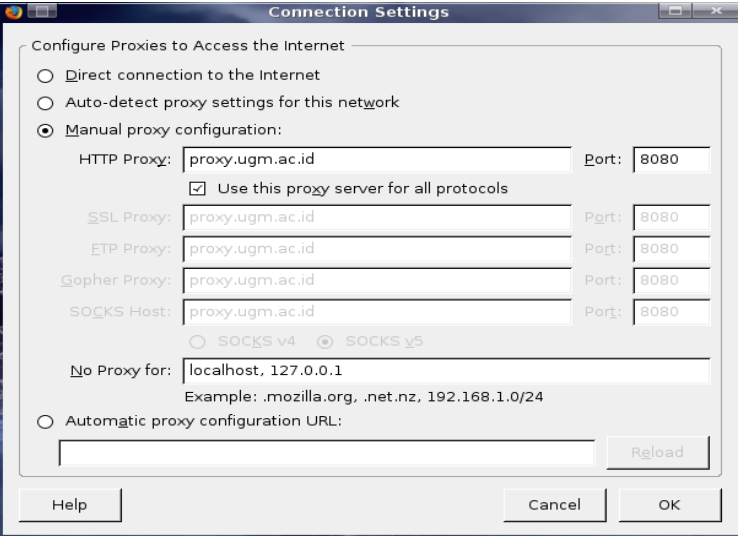

# Manajemen file dengan command line

### **Struktur file system di Linux**

Pada dasarnya struktur file sistem Linux terdiri dari 3 kategori file yaitu

*Directory* (direktori) merupakan tempat yang menyimpan file beserta direktori lainya (subdirektori)

*Ordinary File* file-file ordinary biasa juga disebut *plain file*, yang bisa berbentuk tekt dokumen. File audio, video ataupun binnary file execurtable atau yang sering kita kenal sebagai command

*Special File* special file atai file spesial disebut juga defive file.

### **Hierarkhi standar file system di Linux**

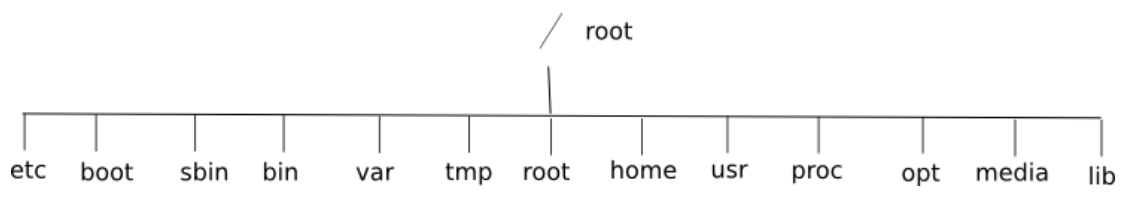

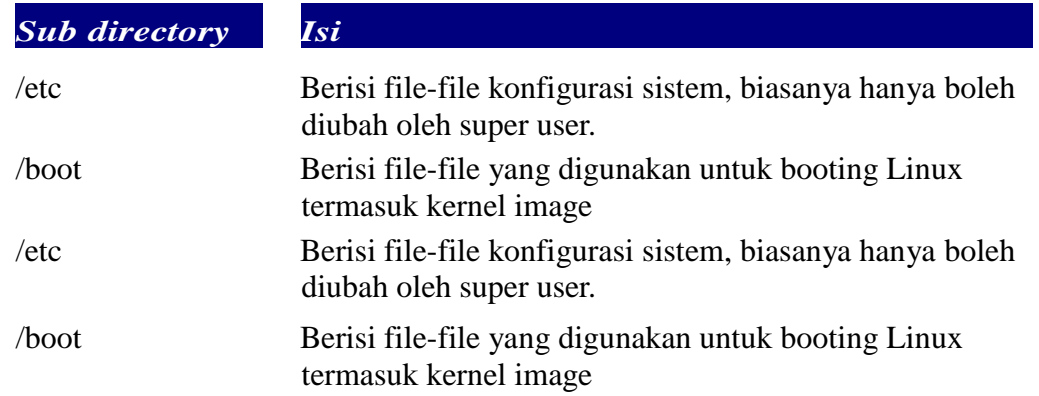

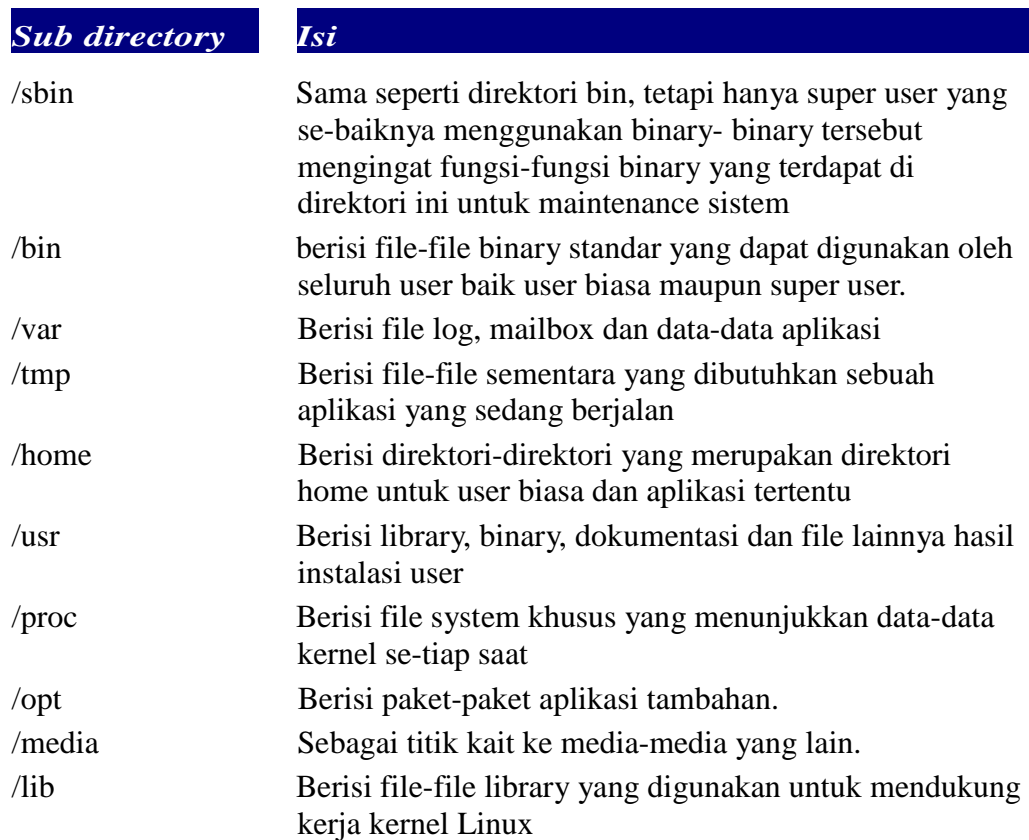

# **Bekerjadengan file dan direktori menggunakan command line**

#### **Menampilkan isi direktori**

Untuk menampilkan isi dalam suatu durektori gunakan perintah ls

contoh :

#### [guest@ugos:~\\$ls /home](mailto:guest@ugos:~$ls)

perintah tersebut akan menampilkan isi direktori /home

#### **Berpindah direktori**

Untuk berpindah direktori dari direktori sekarang kita dapat menggunakan perintah cd

contoh :

#### [guest@ugos:~\\$cd /home/guest](mailto:guest@ugos:~$cd)

berarti kita akan berpindah ke direktori /home/guest

#### **Mengetahui direktori kerja saat ini**

Untuk mengetahui direktori kerja saat ini kita dapat menggunakan perintah pwd

contoh :

[guest@ugos:~\\$pwd](mailto:guest@ugos:~$pwd)

/home/guest

#### **Membuat direktori baru**

Perintah mkdir digunakan untuk membuat direktori baru.

contoh :

#### [guest@ugos:~\\$mkdir tes](mailto:guest@ugos:~$mkdir)

berarti kita baru saja membuat direktori baru dengan nama tes

#### **Menghapus file dan direktori**

Untuk menhapus file kita dapat menggunakan perintah rm, atau apabila kita akan menghapus direktori yang mempuntyai isi file atau direktori di dalamnya kita dapet menggunakan option -rf

contoh :

#### [guest@ugos:~\\$rm index.txt](mailto:guest@ugos:~$rm)

perintah ini beratiakan menghapus file dengan nama index.txt

[guest@ugos:~\\$rm](mailto:guest@ugos:~$rm) -rf [tes](mailto:guest@ugos:~$rm)

perintah ini berarti kita menghapus direktori tes beserta isinya.

#### **Mengubah (rename) atau memindahkan file**

untuk mengubah nama file ataumemindahkan file atau direktori kita dapat menggunakan perintah mv

contoh :

[guest@ugos:~\\$mv](mailto:guest@ugos:~$mv) index.txt [index\\_old.txt](mailto:guest@ugos:~$mv)

yang berarti kita baru saja mengganti nama file index.txt dengan nama baru index\_old.txt

[guest@ugos:~\\$mv](mailto:guest@ugos:~$mv) index.txt [/home/guest/tes](mailto:guest@ugos:~$mv)

perintah diatas berarti kita baru saja memindahkan file index.txt ke direktori /home/guest/tes.

#### **Menampilkan isi file**

Perintah cat atau more dapat digunakan untuk menampilkan isi sebuah file.

contoh :

#### [guest@ugos:~\\$cat index.txt](mailto:guest@ugos:~$cat)

perintah diatas digunakan untuk menampilkan isi file index.txt

[guest@ugos:~\\$mor](mailto:guest@ugos:~$more)e [index.txt](mailto:guest@ugos:~$more)

perintah more dapat digunakan untuk menampilkan isi file per halaman.

#### **Menyalinfile atau direktori**

untuk menyalin file atau direktori kita dapat menggunakan perintah cp contoh :

#### cp index.txt index\_lain.txt

printah diatas berarti kita akan menyalin file index.txt dengan index\_lain.txt

# **Penggunaan manual**

Untuk mengetahui penjelasan dan opsi-opsi yang dapat digunakan dari masingmasing perintah anda dapat menggunakan bantual manual yaitu dengan mengetikan man pada terminal.

Contoh :

#### [guest@ugos:~\\$man ls](mailto:guest@ugos:~$man)

dengan menjalankan perintah diatas maka linux akan menampilkan penjelasan dari perintah ls.

# Permision dan kepemilikan file

Dalam linux dikenal adanya permisi atau hak akses dan kepemilikan file ataupun folder.

### **Users dan Groups**

dalam linux dikenal adanya user dan group, user merupakan nama pengguna dari sisyem sedangkan group merupakan group dari user itu sendiri, sehingga setiap file dalam linux mempunyai owner dan group masing-masing.

Contoh :

```
drwxr-xr-x 5 rifqi rifqi 1032 2007-11-15 10:32 Documents 
owner group
```
### **Mengganti user dan group**

Untuk menganti kepemilikan file dalam linux (mengganti owner) dan mengganti group anda dapat menggunakan perintah chown dan chgrp.

Contoh :

```
guest@ugos:~$sudo chgrp ugos Documents
```
perintah diatas bearti anda baru saja mengganti group dari folder Documents menjadi group ugos.

[guest@ugos:~\\$sudo chown](mailto:guest@ugos:~$sudo) ugos Documents

perintah diatas berarti anda baru saja mengganti kepemilikan dari folder Documents menjadi kepemilikan dari user ugos.

### **Permision di Linux**

Di dalam sistem Unix/Linux dikenal adanya 3 mode file, yaitu (r) untuk read (w) untuk write dan(x) untuk eksekusi, susunan permision dapat diurutkan sebagai, user,group dan other.

Contoh :

drwxr-xr-x 2 rifqi ugos (dipotong)

berarti direktori ini mempunyai kepemilikan rwx untuk owner, rw untuk user yang satu group dan rw untuk yang tidak dalam satu group dengan user rifqi (other)

# **Mengubah mode permision di Linux**

Untuk dapat merubah hak (permision) suatu file atau direktori anda dapat menggunakan perintah chmod.

Contoh :

chmod g+w Documents

dengan menjalankan perintah diatas berarti anda beru saja menambahkan hak write (w) untuk user yang masih dalam satu grup.

# **Mengubah permision mengunakan mode bit**

Agar memudahkan kita dalam merubah permisi kita dapat menggunakan perintah chmod dengan mode bit, (r) memiliki nilai 4, (w) memiliki nilai 2 dan (x) mempunyai nilai 1.

Contoh :

#### [guest@ugos:~\\$chmod 755](mailto:guest@ugos:~$chmod)

Perintah diatas mempunyai arti bahwa anda memberikan hak permisi (rwx) untuk owner, (rx) untuk user yang satu grup dengan owner (rx) untuk yang bukan satu group.

# **TroubleShooting**

### **Melakukan recover password**

ketika suatu waktu anda lupa dengan password anda maka untuk mengembalikanya anda dapat melakukan cara berikut:

a. Pada menu grub tekan Ecs ( tombol Esc)

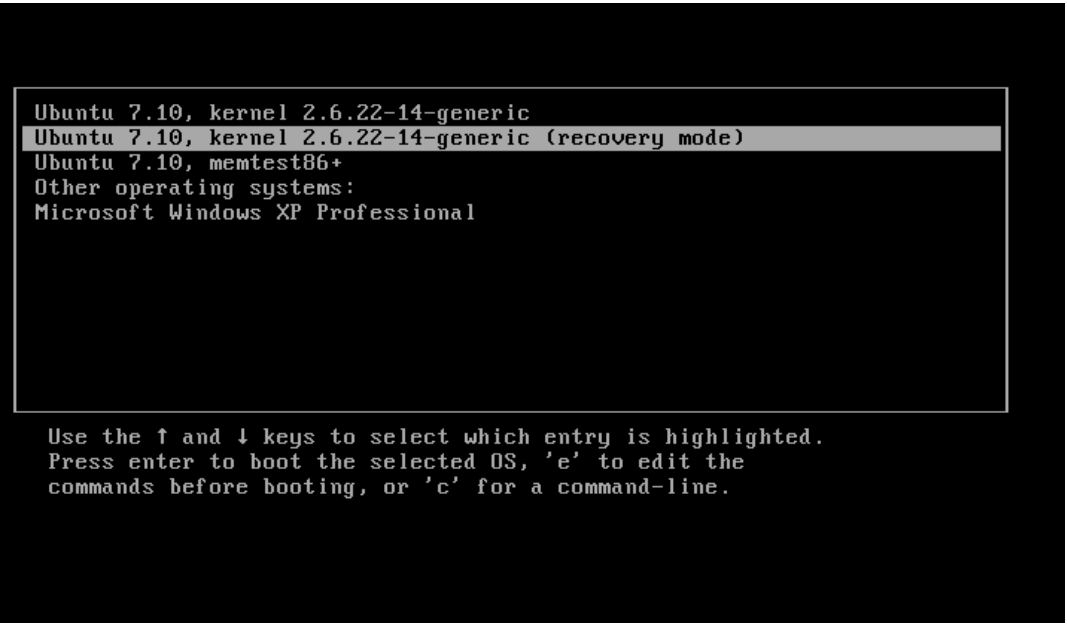

b. Langkah selanjutnya pilih menu kedua (recovery mode) dan tekan enter untuk melanjtkan.

c. Sesaat setelah system selesai booting maka anda akan masuk dengan acount root tanpa ditanyai password.

| There are differences between boot sector and its backup.            |              |        |
|----------------------------------------------------------------------|--------------|--------|
| Differences: (offset:original/backup)                                |              |        |
| 65:01/00,430:4e/52,431:54/65,432:4c/6d,433:44/6f,434:52/76,435:20/65 |              |        |
| ,436:69/20,437:73/64,438:20/69,439:6d/73,440:69/6b,442:73/20         |              |        |
|                                                                      |              |        |
| , 443:69/6f , 444:6e/72, 445:67/20, 446:ff/6f , 447:0d/74, 448:0a/68 |              |        |
| ,449:44/65,450:69/72,451:73/20,452:6b/6d,453:20/65,454:65/64         |              |        |
| , 455:72/69, 456:72/61, 457:6f/2e, 458:72/ff, 459:ff/0d, 460:0d/0a   |              |        |
| , 461:0a/44, 462:50/69, 463:72/73, 464:65/6b, 465:73/20, 466:73/65   |              |        |
| , 467:20/72, 468:61/72, 469:6e/6f, 470:79/72, 471:20/ff, 472:6b/0d   |              |        |
| , 473:65/0a, 474:79/50, 475:20/72, 476:74/65, 477:6f /73, 478:20/73  |              |        |
| , 479:72/20, 480:65/61, 481:73/6e, 482:74/79, 483:61/20, 484:72/6b   |              |        |
| , 485:74/65, 486:0d/79, 487:0a/20, 488:00/74, 489:00/6f , 490:00/20  |              |        |
| , 491:00/72, 492:00/65, 493:00/73, 494:00/74, 495:00/61, 496:00/72   |              |        |
| , 497:00/74, 498:00/0d, 499:00/0a, 506:bf/cb, 507:cc/d8              |              |        |
| Not automatically fixing this.                                       |              |        |
| /deu/sda1: 13488 files, 688997/1150404 clusters                      |              |        |
|                                                                      | $[$ $0K$ $]$ |        |
| * Mounting local filesystems                                         | $[$ $0K$ $]$ |        |
| * Activating swapfile swap                                           |              | [0, 1] |
| \$Mounting securityfs on ⁄sys⁄kernel⁄security: done.                 |              |        |
| Loading AppArmor profiles : done.                                    |              |        |
|                                                                      | [0, 1]       |        |
| * Checking minimum space in $\angle$ tmp                             |              |        |
| * Configuring network interfaces                                     | [0, 1]       |        |
| $\ast$ Setting up console font and keymap                            |              | [0, 1] |
| root@ubuntu:~#                                                       |              |        |

d. Langkah terakhir rubah password anda dengan command passwd

Contoh : passwd ugos

# **Memasukan Font Windows ke Ubuntu.**

Untuk dapat menggunakan font windows kita dapat memasukannya secara manual, adapun langkah-langkahnya adalah sebagai berikut :

Pertama download paket corefont disini :

#### <http://repo.ugm.ac.id/ekstra/Other/corefonts.tar.gz>

Setelah itu ekstrak paket tersebut ke direktori /usr/share/fonts/truetype/ dengan menjalankan perintah berikut:

tar xvzf corefonts.tar.gz \

#### -C /usr/share/fonts/truetype/

yang berarti hasil ekstrak font-font winsows tersebut langsung di kopikan ke direktori /usr/share/fonts/truetype/.

Selanjutnya jalankan perintah berikut

sudo dpkg-reconfigure fontconfig

agar sistem Linux melakukan update font-font yang tadi kita maukan ke dalam sistem linux.

# **Printing**

administrasi printer pada ubuntu sangat mudah dan tidak memerlukan akses root, karena setting driver akan disimpan di folder user. Driver yang digunakan secara default adalah driver dari cupsd.

Pastikan daemon cupsd telah aktif, pada terminal dapat menggunakan perintah

\$ps ax | grep cupsd

Untuk melakukan konfigurasi printer, **Pilih System -> Administration -> Printing**

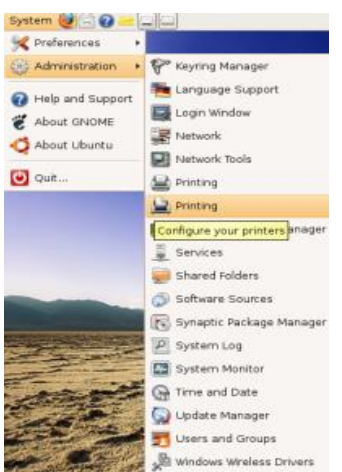

Selanjutnya pastikan printer anda sudah terkoneksi dengan komputer, selanjutnya klik menu *printer -> add printer.*

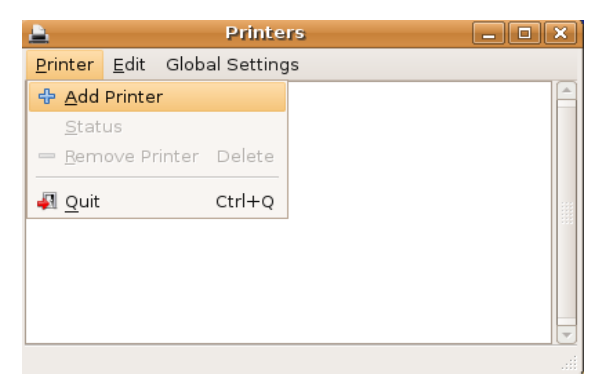

System akan membaca driver yang disediakan cups.

Pada langkah pertama, kita dapat menentukan apakah printer yang akan digunakan sharing atau local.

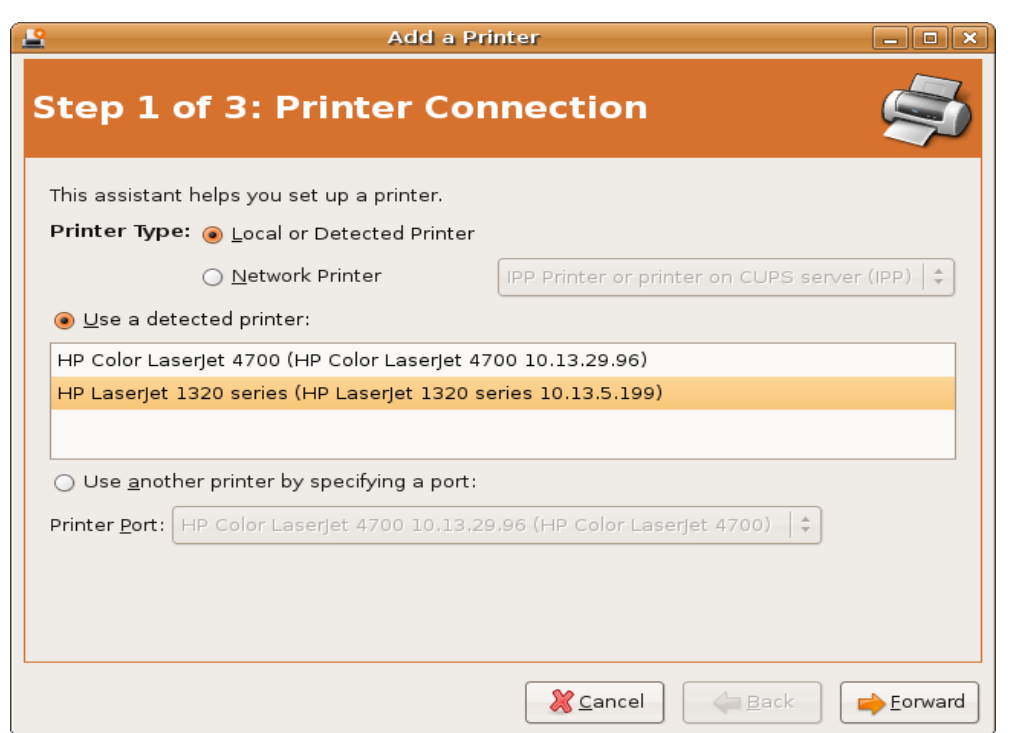

Disini anda dapat memilih menggunakan **Local or Detected Printer** (biasanya berupa printer local dan sharing terdeteksi otomatis) atau memilih menggunakan **Network Printer** (jika anda sharing printer).

Untuk **Local Printer**, anda cukup memilih merek dan driver yang digunakan, pilihan tersebut akan muncul setelah anda klik **Forward**.

Jika anda memilih menggunakan **Network Printer**, maka anda tinggal memilih **Windows Printer (SMB)**, *pilihan ini digunakan karena printer yang disharing menggunakan windows, biasanya jika server sharing menggunakan Linux, printer sudah terdeteksi otomatis*.

Selanjutnya anda akan diberikan tampilan seperti berikut ini :

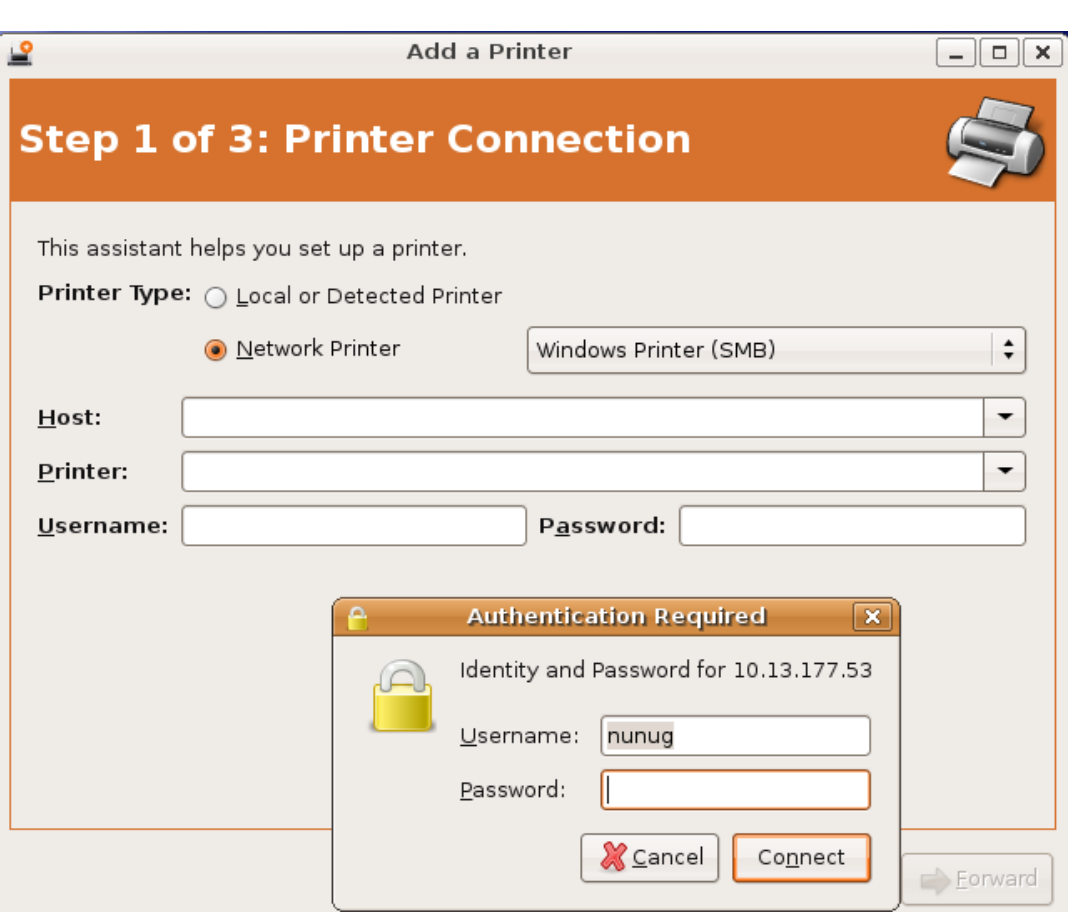

Baik, selanjutnya saya akan menjelaskan opsi-opsi diatas :

Pada box authentication anda akan diminta untuk memasukkan username dan password server printer, sementara IP 10.13.177.53 biasanya merupakan host (nama server printer). Untuk pilihan printer Ubuntu sudah mendeteksi secara otomatis printer pada server anda.

Setelah selesai melakukan langkah diatas, maka anda diwajibkan untuk memilih merek, model dan driver berdasarkan jenis printer anda.

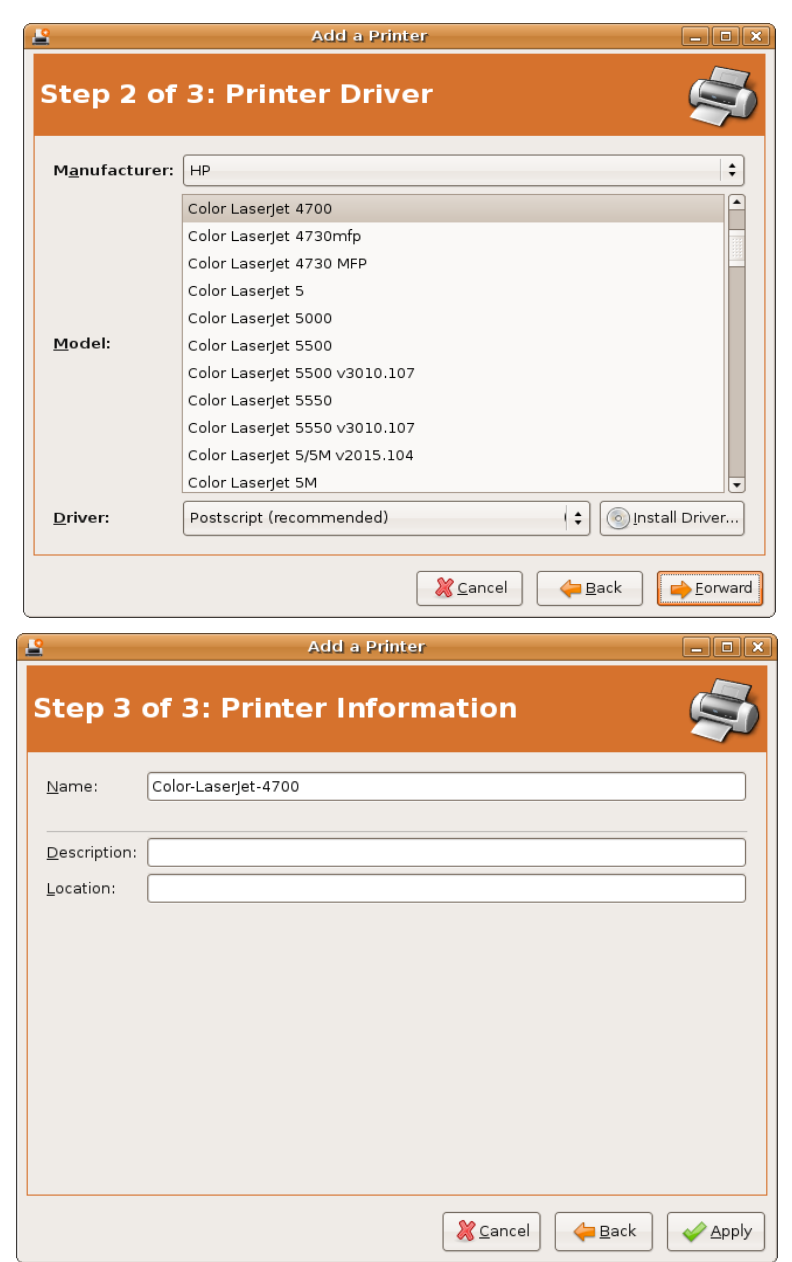

Gambar diatas menunjukkan anda telah selesai melakukan konfigurasi, klik apply maka di box add printer akan muncul printer yang anda pilih tadi. Selanjutnya untuk mengetest apakah printer anda berjalan baik di Linux atau tidak, **klik kanan pada printer -> pilih Jobs**.

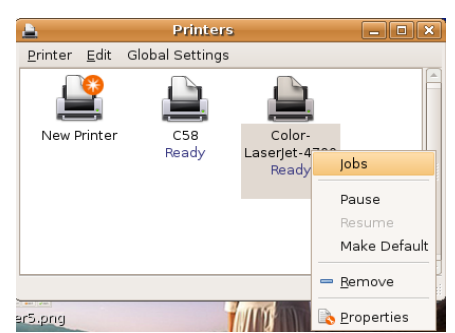

Maka akan muncul box seperti dibawah ini

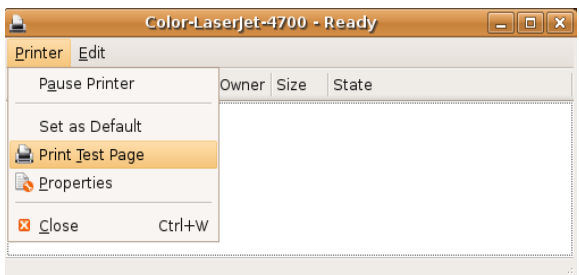

Untuk mengetest, anda tinggal **klik printer -> pilih print test page**.

### **Membuat autologin User**

Administrator dapat membuat modus auto login. Sehingga user tidak perlu lagi memasukkan nama user dan password setiap kali ingin menggunakan komputer. Caranya pada jendela **login manage**r, pilih tab **security.** Kemudian beri tanda *check*  pada bagian **enable automatic login**, kemudian tentukan user yang akan diberikan akses auto login pada dropdown menu

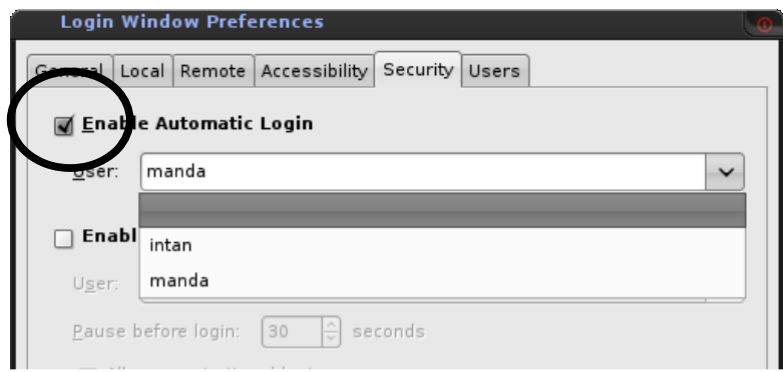

# **Network**

Agar dapat terkoneksi dengan jaringan yang ada, baik melalui kabel, nirkabel ataupun modem setting dapat diatur melalui menu network. *System --> Administration --> Network*

Untuk mengeset konfigurasi jaringan. Didalamnya termasuk setting Network Interface (Kartu jaringan, wireless card, atau modem); mengubah nomor ip, subnet, netmask, dan dns, ataupun akses dhcp.

## **Setting IP Statis atau DHCP**

Klik pada salah satu interface yang ingin dikonfigurasikan kemudian klik *properties*  untuk memulai mengkonfigurasi jaringan, baik secara dhcp atau menggunakan IP statis

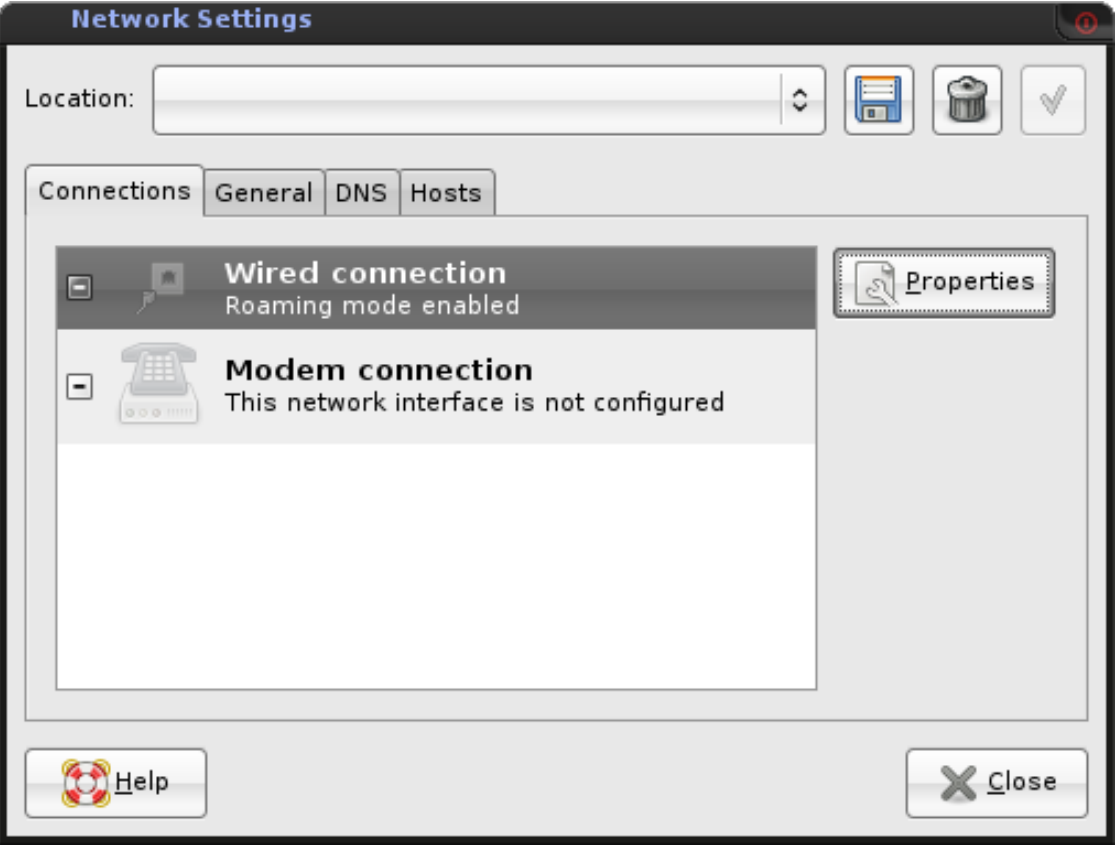

Selanjutnya hilangkan tanda checklist *(uncheck)* pada *enable roaming mode* agar dapat mengkonfigurasikan network secara manual. Kemudian pilih configurasi yang diinginkan, apakah menggunakan static IP atau DHCP. Masukkan alamat nameserver pada tab **DNS** agar pc dapat terkoneksi dengan internet.

Setelah selesai mengkonfigurasi jaringan, baik menggunakan IP statis maupun dhcp, selanjutnya klik **OK** kemudian tutup jendela network dengan mengklik **close,**  selanjutnya konfigurasi sudah dapat digunakan.

# **Menginstall window manajer tambahan**

Untuk dapat menggunakan windows manajer lain anda dapat langsung menginstallnya melalui Synaptic ataupu menggunakan tools apt-get, diasumsikan disini kita akan menginstall window manajer KDE, pertama buka Synaptic dari menu System --> Administrasion --> Synaptic Package Manager

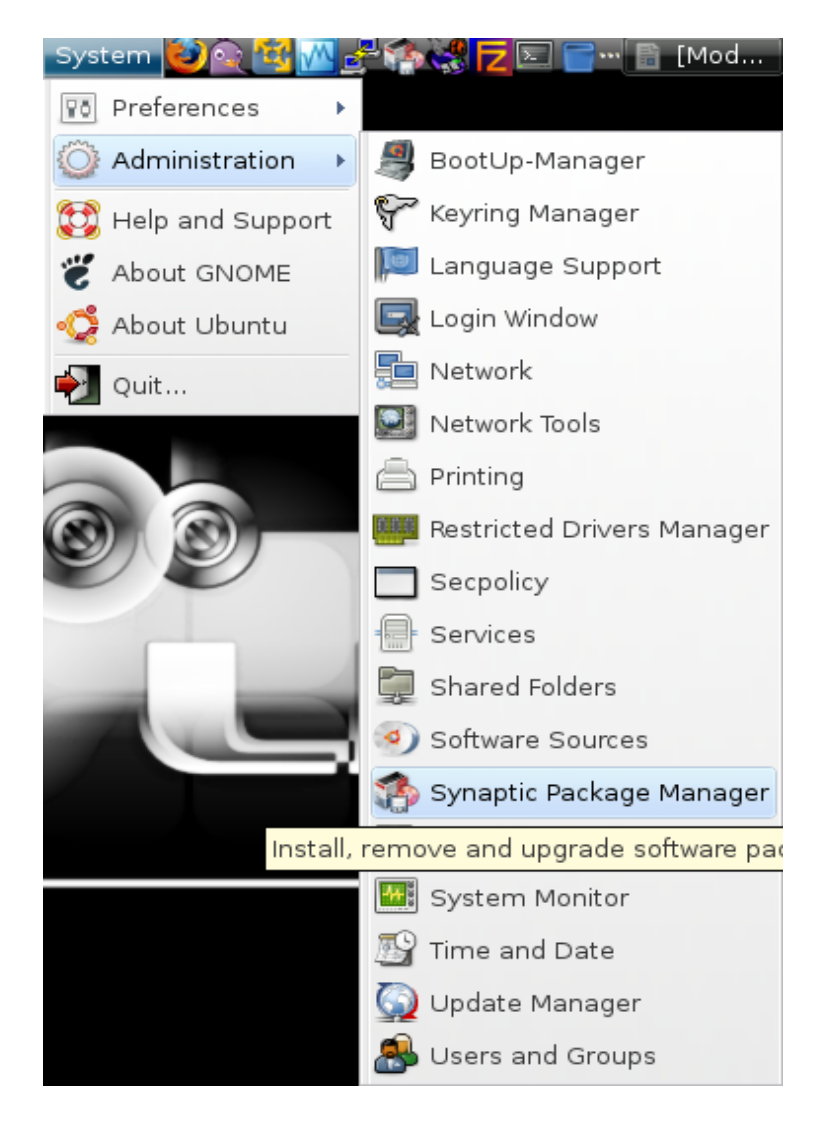

Setelah muncul jendela synaptic maka anda tinggal mencari paket yang akan di install melaui menu Search kemudian masukan kdebase

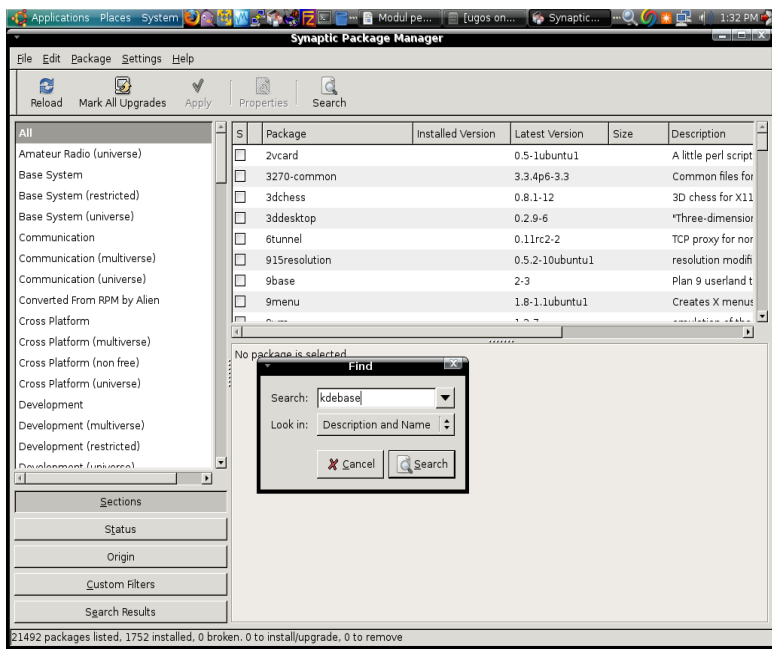

Dan untuk melanjutkan proses instalasi tekan Aplly, setelah itu anda dapat memilih window manager untuk sistem linux anda pada saat menu login.

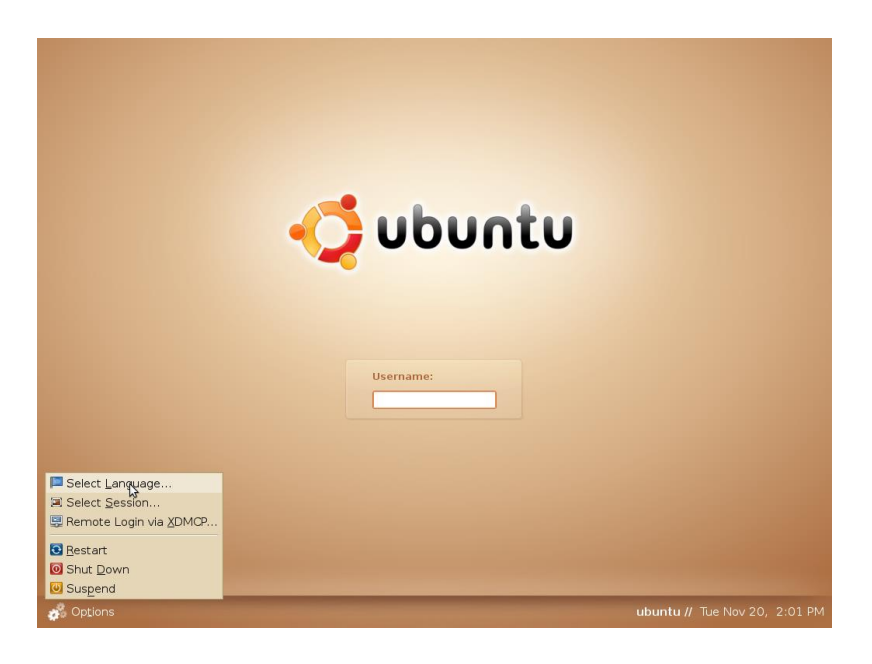

Dasar - dasar Linux - halaman 23

# **Mengatur Services**

Untuk memaksimalkan kinerja sistem langkah yang dapat kita ambil diantara adalah dengan mengurangi service yang tidak kita butuhkan, adapun langkahnya adalah buka menu System --> Administration --> Services

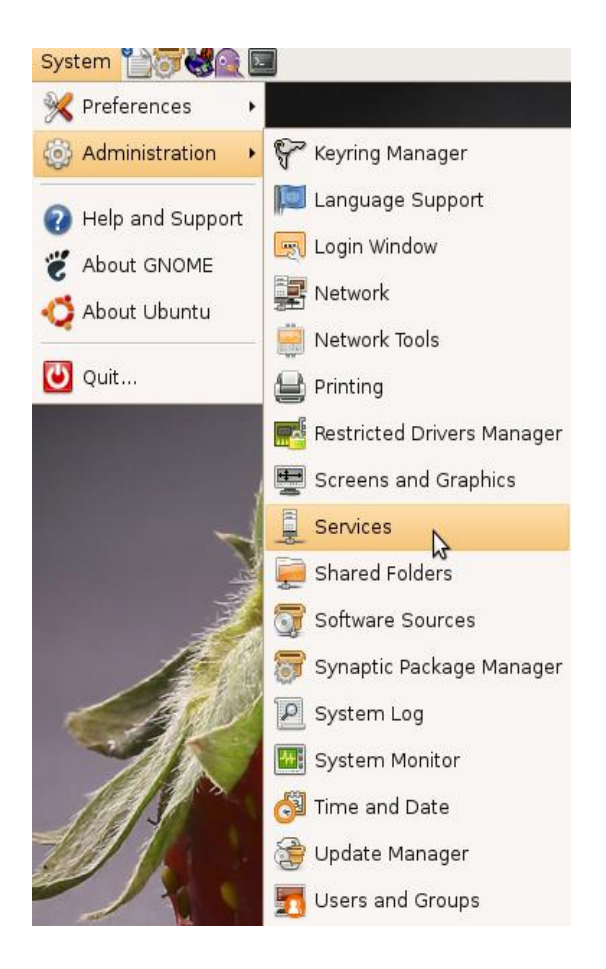

Setelah jendela services muncul maka selanjutnya anda dapat memulai untuk menonaktifkan service-service yang sekiranya tidak anda perlukan.

# **SUDO** (Super User DO)

Sudo (super User do) merupakan aplikasi yang akan membolehkan user untuk menjalankan perintah-perintah yang hseharusnya hanya bisa dijalankan oleh root user (administrator user), untuk menmbahkan user agar bisa menjalankan sudo langkahnya adalah dengan memasukan user tersebut ke dalam group root (admnistrator) caranya jalankan perintah

[guest@ugos:~\\$sudo visudo](mailto:guest@ugos:~$sudo)

dan tambahakn baris berikut hingga menjadi seperti berikut :

# Cmnd alias specification # Defaults # Defaults !lecture,tty tickets, !fqdn # User privilege specification root,guest ALL=(ALL) ALL

Maka setelah ini user guest akan dapat menjalankan perintah root (administrator).